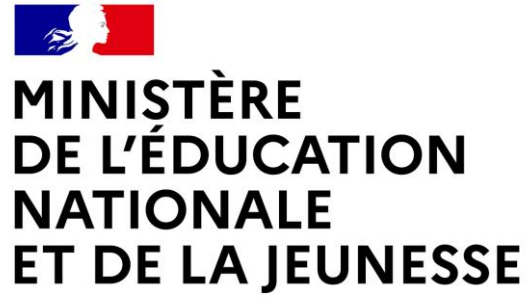

Liberté Égalité Fraternité

## **SERVICE EN LIGNE ORIENTATION**

## **Comment demander sa voie d'orientation** après la 3<sup>e</sup>?

Dialogue avec le conseil de classe

# ENTRE procédure en plusieurs temps 2<sup>e</sup> trimestre

- Saisie des intentions provisoires d'orientation
- ▶ 3 Voies possibles :
	- 2nde Générale et Technologique (GT) ou STHR
	- 2nde professionnelle
	- 2nde CAP
- Conseil de classe émet un avis pour chaque demande
	- Favorable
	- Réservé
	- Défavorable
- Famille prend connaissance de l'avis du conseil de classe

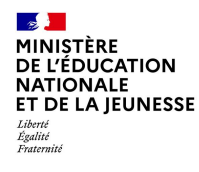

## Se connecter au service en ligne Orientation

Compatible avec tous types de supports, tablettes, smartphones, ordinateurs

Accès avec l'adresse unique teleservices.education.gouv.fr

Ou tapez dans un moteur de recherche « educonnect »

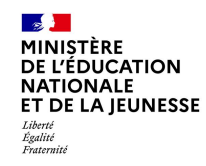

### Se connecter au service en ligne Orientation

# Le compte du représentant légal permet de faire les demandes<br>d'orientation et de prendre connaissance de l'avis du conseil de classe.

Le compte de l'élève permet uniquement de lire les demandes indiquées et l'avis du conseil de classe.

- 1 **MINISTÈRE DE L'ÉDUCATION NATIONALE ET DE LA JEUNESSE** Egalité<br>Fostessetz

#### **ÉduConnect**

Un compte unique pour les services numériques des écoles et des établissements

#### Le compte ÉduConnect peut donner accès :

- · aux démarches en ligne, comme la fiche de renseignements, la demande de bourse, etc;
- · à l'espace numérique de travail (ENT) ;
- · au livret scolaire.

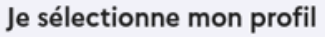

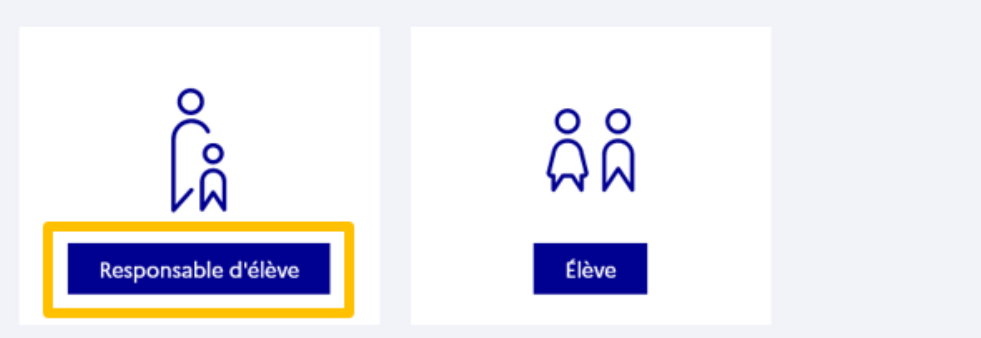

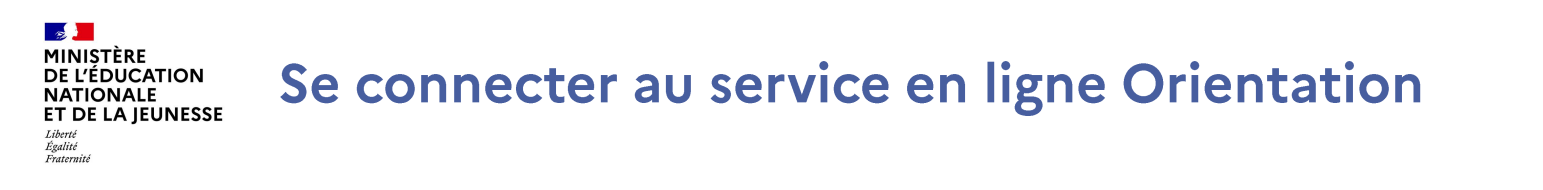

## Connexion au portail Scolarité services avec mon compte EduConnect, l'identifiant et le mot de passe utilisé pour accéder à Pronote

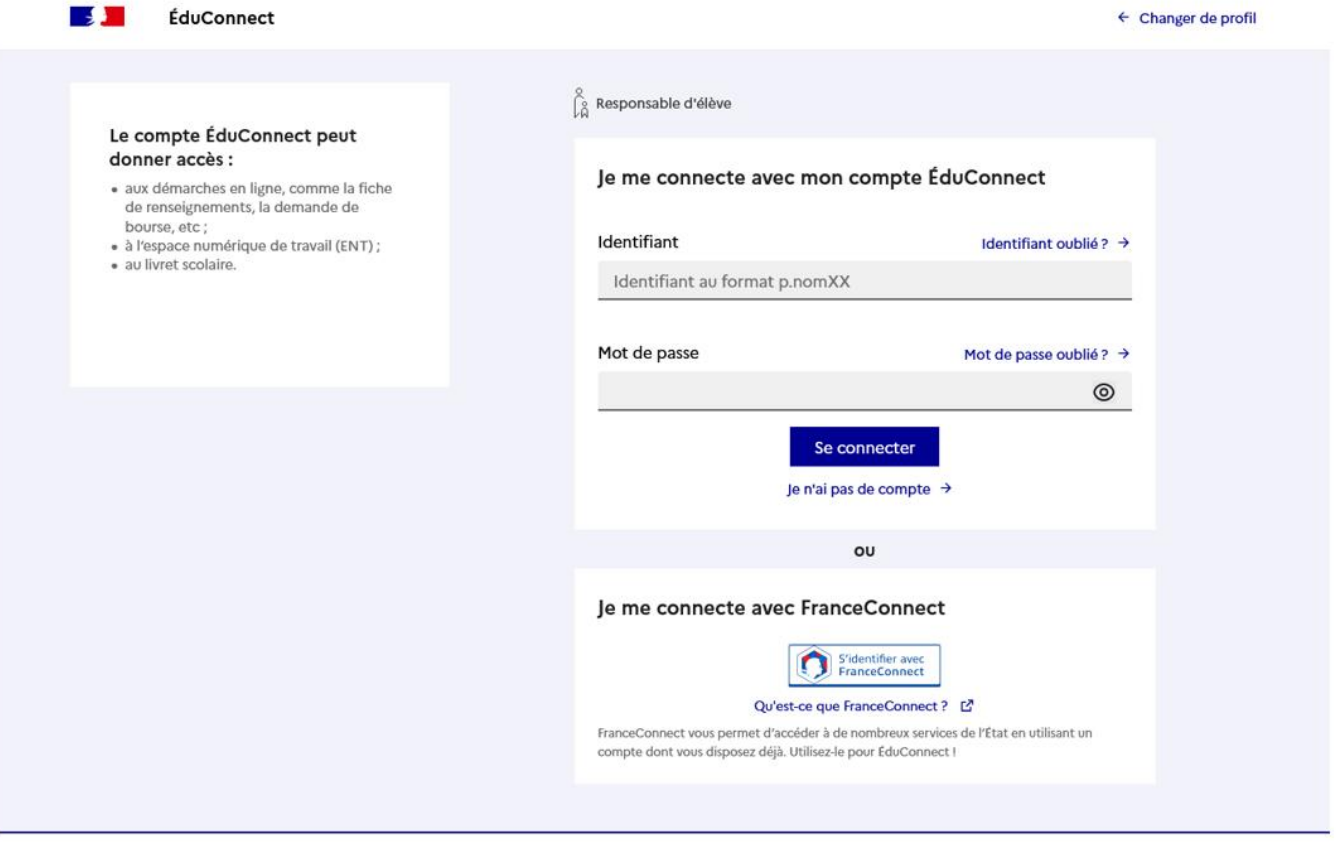

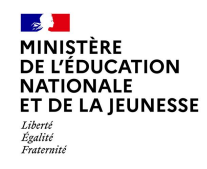

## Se connecter au service en ligne Orientation

### Sur la page d'accueil de Scolarité services, je clique sur Orientation à partir de la date indiquée par le chef d'établissement.

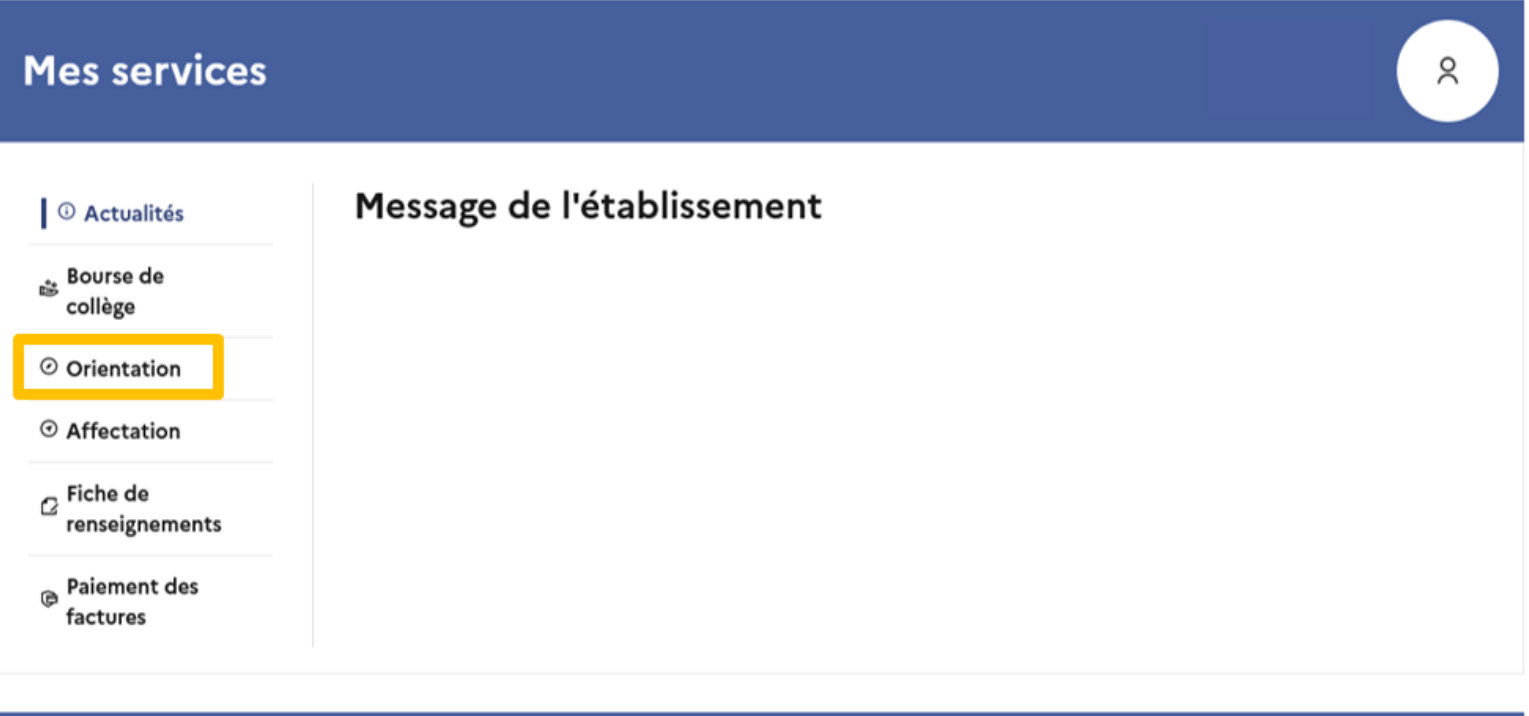

Une question, besoin d'aide ?

Assistance 5 [7

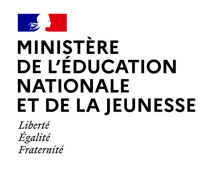

## Demander sa voie d'orientation après la 3<sup>e</sup>

Dialogue avec le conseil de classe

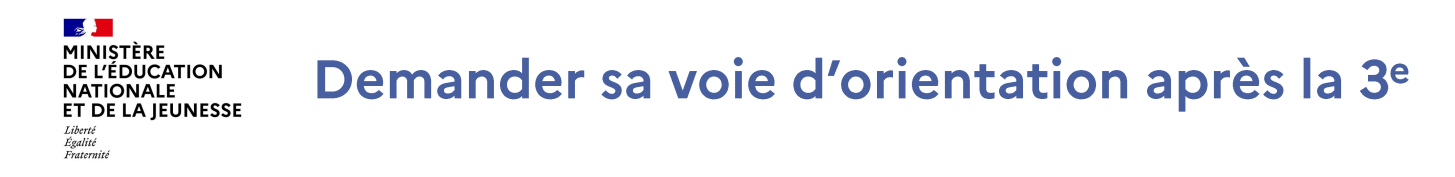

Un seul des représentants légaux de l'élève peut faire la saisie des intentions.

L'accusé de réception des avis du conseil de classe pourra être fait indifféremment par l'un ou l'autre des représentants légaux.

En cas de difficulté les responsables légaux peuvent s'adresser au chef d'établissement.

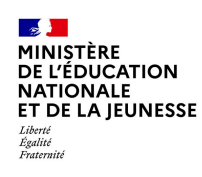

### Demander sa voie d'orientation après la 3<sup>e</sup>

**Mes services**  $\alpha$ <sup>1</sup> Actualités Phase définitive Phase provisoire Phase provisoire Avis provisoires Phase définitive Propositions **Bourse** de Intentions Après le conseil de Choix définitifs Après le conseil de collège Courant 2<sup>e</sup> trimestre classe du 2<sup>e</sup> Courant 3<sup>e</sup> trimestre classe du 3<sup>e</sup> trimestre trimestre  $\Box$  O Orientation ⊙ Affectation Vous choisissez une ou plusieurs voies d'orientation parmi les possibilités suivantes :  $\sigma$  Fiche de · 2<sup>de</sup> générale et technologique ; renseignements • 2<sup>de</sup> professionnelle; **B** Paiement des · 1<sup>re</sup> année de CAP ou de CAP agricole. factures Le conseil de classe du deuxième trimestre indiquera pour chaque voie d'orientation demandée son avis (favorable, réservé ou défavorable). Vous pourrez consulter l'avis du conseil de classe et en accuser réception. Les étapes sont présentées Les intentions d'orientation et les avis provisoires du conseil de classe sont indicatifs et sont le début d'un dialogue qui prépare le choix définitif. avec des conseils pour Pour préparer son projet d'orientation votre enfant peut s'informer : s'informer et préparer son · au CDI et au CIO ; projet d'orientation • sur le site de l'Onisep ⊡ ; • sur le site « l'orientation en 3<sup>e</sup> et l'affectation en lycée » [2]. Je saisis les intentions d'orientation

#### Une question, besoin d'aide ?

Assistance 5 了

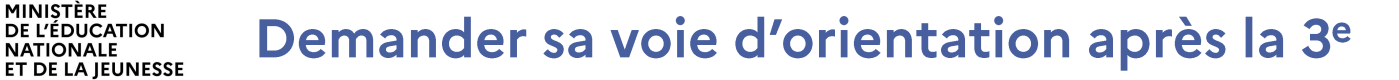

 $\mathcal{L}$ MINISTÈRE

Liberté<br>Égalité<br>Fraternité

**DE L'ÉDUCATION NATIONALE** 

# Le bouton + Ajouter une intention ouvre une pop-up qui permet<br>la sélection d'une voie d'orientation

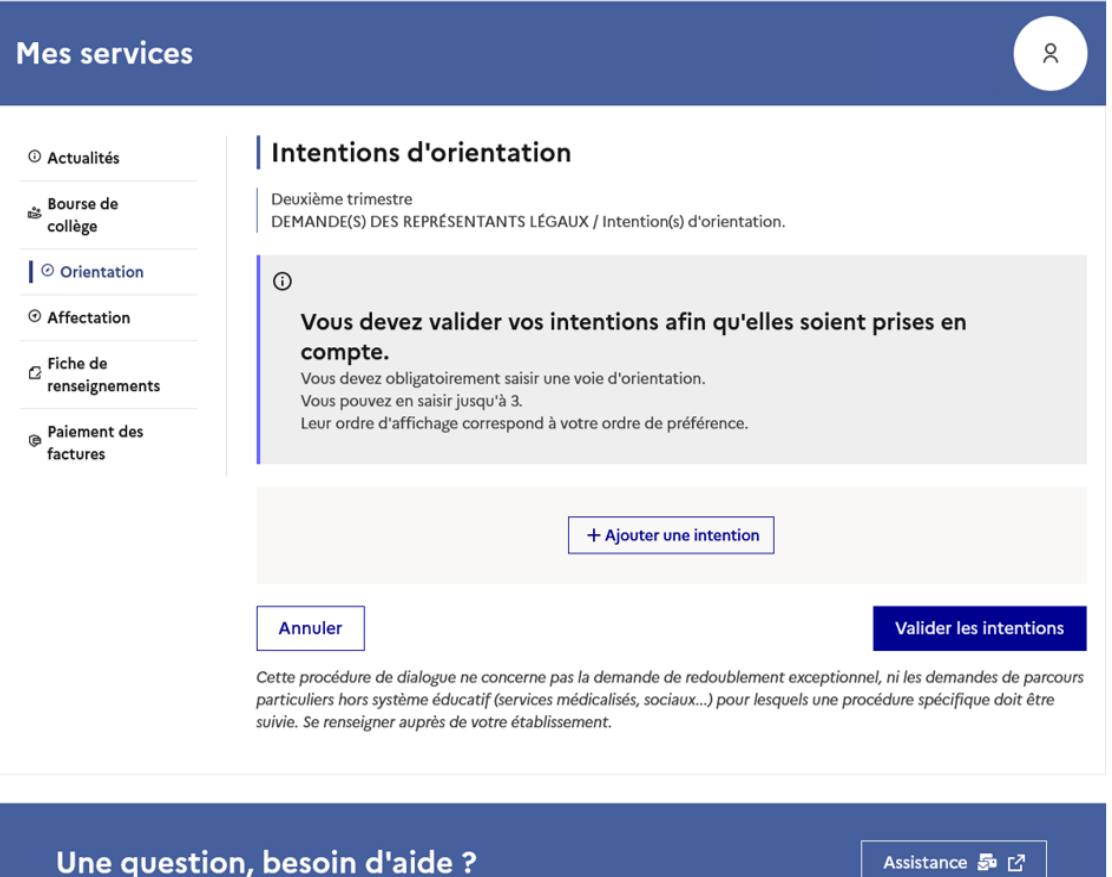

#### MINISTÈRE **DE L'ÉDUCATION NATIONALE** ET DE LA IEUNESSE Liberté Égalité<br>Fraternité

### Demander sa voie d'orientation après la 3<sup>e</sup>

**La sélection d'une voie se fait dans l'ordre de préférence, il est possible de les modifier jusqu'à la fermeture du service en ligne Orientation à la date indiquée par le chef d'établissement.**

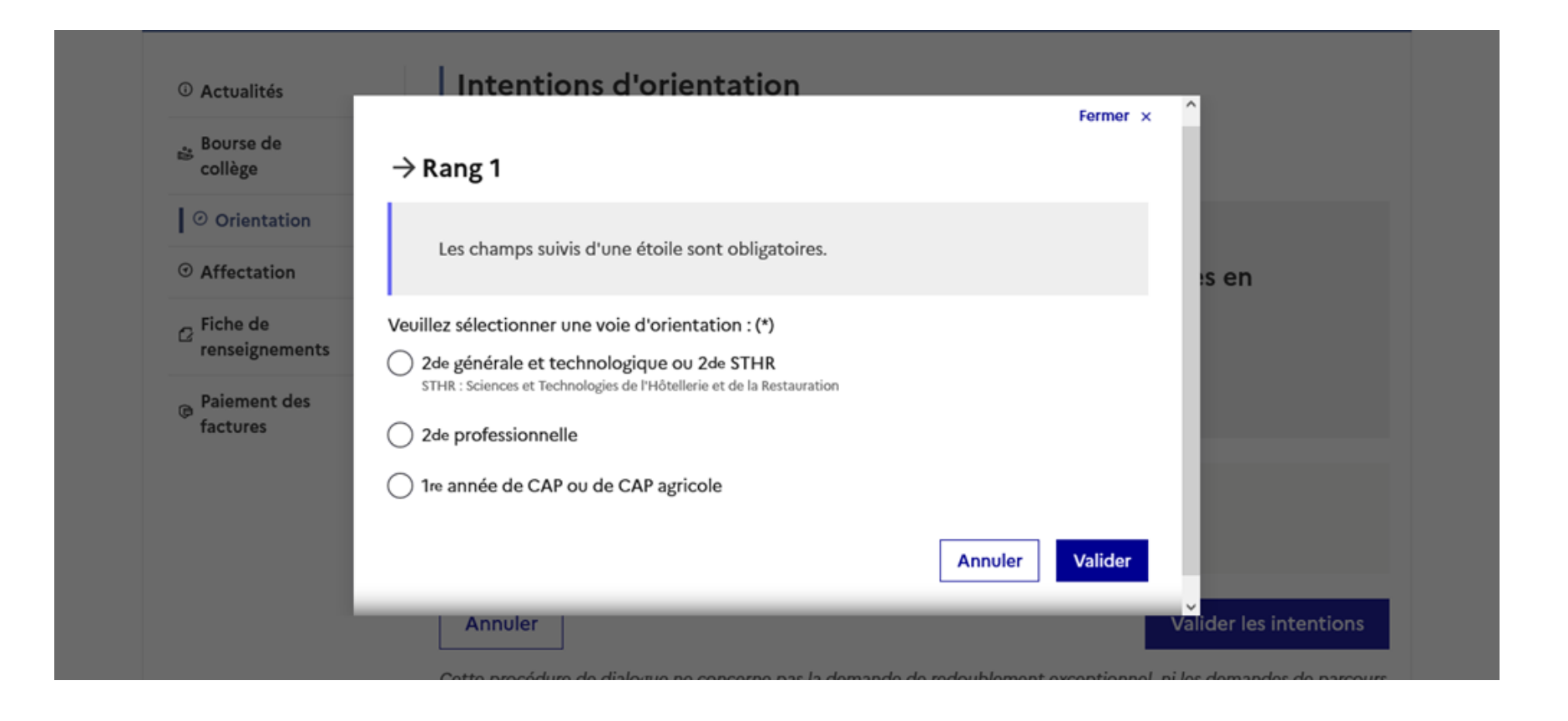

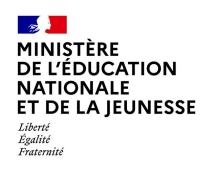

## Valider les demandes d'orientation

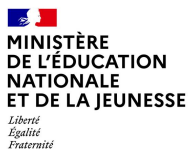

## **Valider les demandes d'orientation**

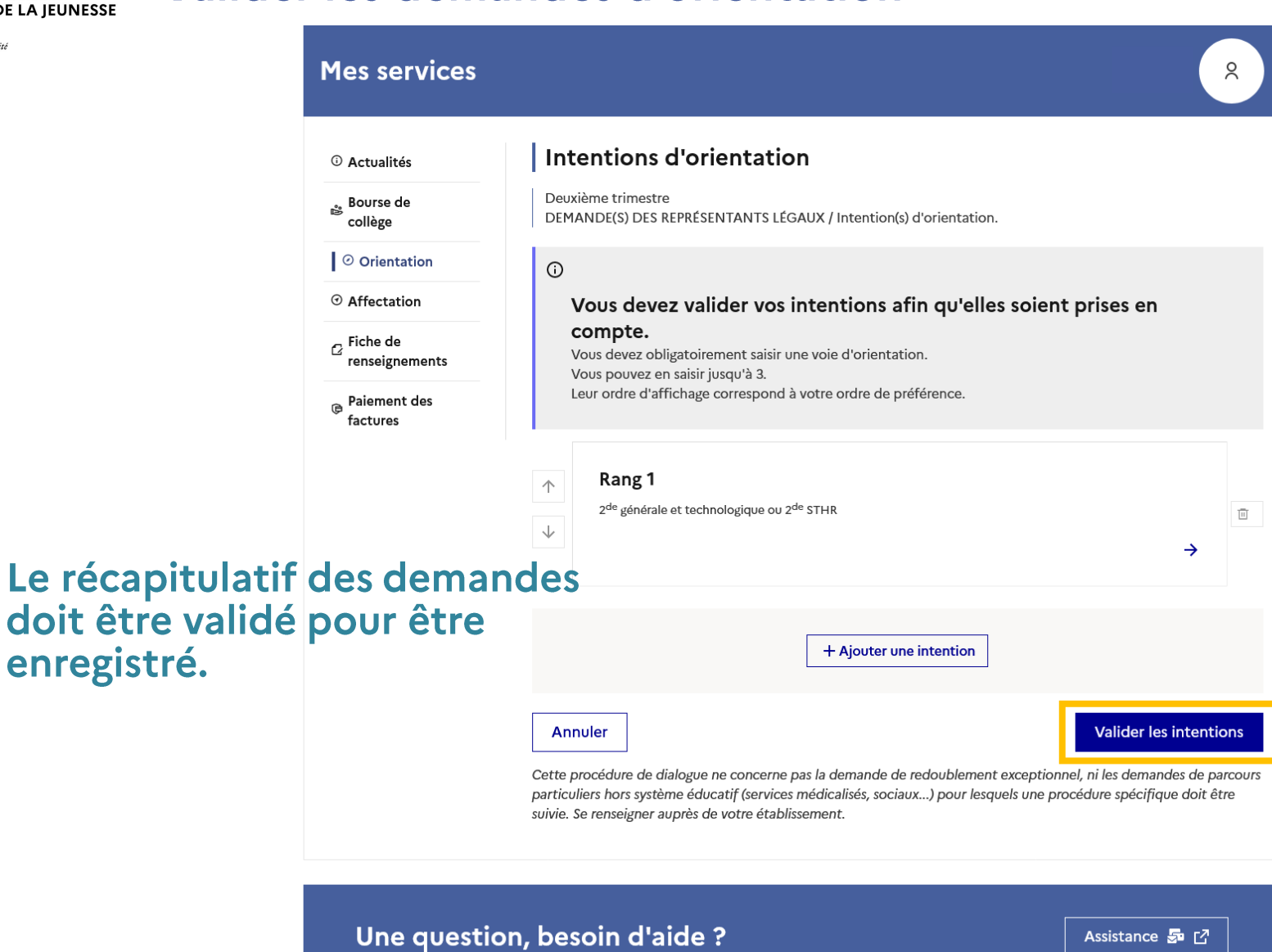

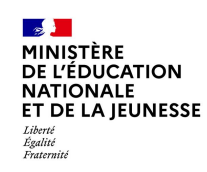

## **Valider les demandes d'orientation**

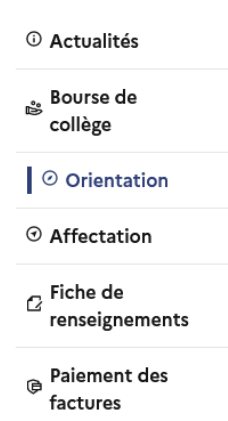

### Un courriel avec le récapitulatif des intentions d'orientation validées est transmis à chaque représentant légal.

Les intentions peuvent être modifiées jusqu'à la fermeture du service.

#### Intentions d'orientation

Deuxième trimestre DEMANDE(S) DES REPRÉSENTANTS LÉGAUX / Intention(s) d'orientation.

#### $\odot$

#### Vos intentions ont bien été validées

Un courriel de confirmation va être envoyé aux représentants légaux si une adresse électronique valide est indiquée dans leur fiche de renseignements. Vous pouvez modifier vos demandes d'orientation jusqu'à la fermeture du service en ligne.

66 Nous souhaitons pour la rentrée prochaine :

#### Rang 1

2<sup>de</sup> professionnelle Spécialité(s) ou famille(s) de métiers : Hôtellerie restauration, relation client ou numérique Statut : apprenti, scolaire

#### Rang 2

1<sup>re</sup> année de CAP ou de CAP agricole Spécialité : Aéronautique ou boulanger Statut : apprenti, scolaire

#### Rang 3

2<sup>de</sup> générale et technologique ou 2<sup>de</sup> STHR

**Modifier les intentions** 

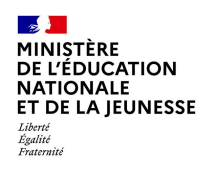

# Prendre connaissance de l'avis du conseil de classe

## Prendre connaissance de l'avis du conseil de classe

### L'accusé de réception des avis du conseil de classe peut être effectué indifféremment par l'un ou l'autre des représentants légaux.

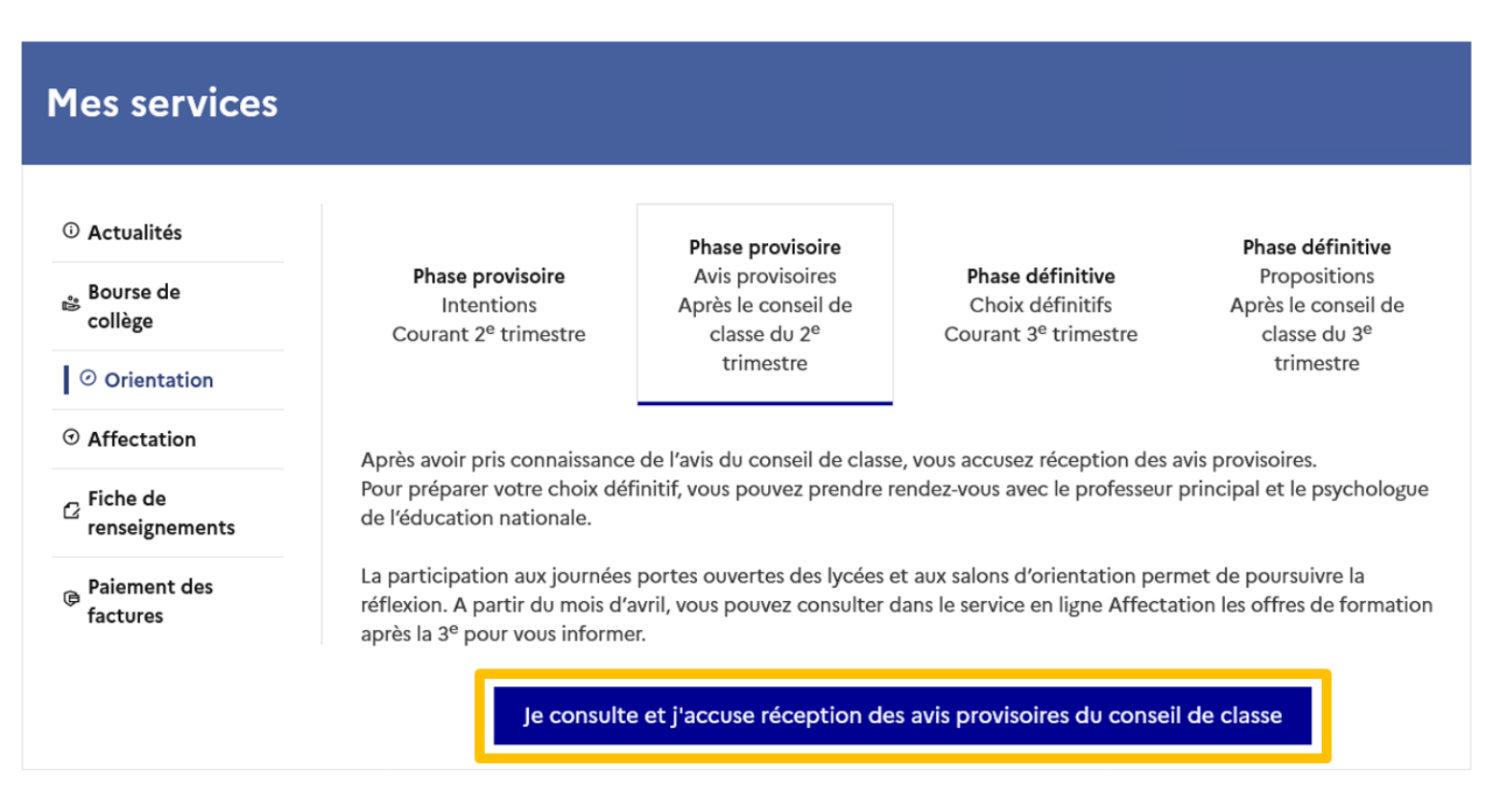

#### Une question, besoin d'aide ?

**Section MINISTÈRE** 

Liberté Égalité<br>Fraternité

**DE L'ÉDUCATION NATIONALE** ET DE LA JEUNESSE

Assistance S<sub>ap</sub> r<sup>7</sup>

# **ENEMBLE procédure en plusieurs temps** 3 e trimestre : 2 démarches

Orientation

Affectation

- ▶ Comme au 2<sup>e</sup> trimestre, vous choisissez la voie d'orientation :
	- 2nde GT ou STHR
	- 2nde Professionnelle
	- 2nde CAP
- Vous choisissez l'établissement souhaité
- Vous choisissez la formation

Décision du Conseil de classe

## Ces démarches se font en ligne sur le site [Educonnect](https://educonnect.education.gouv.fr/idp/profile/SAML2/Redirect/SSO?execution=e1s1)

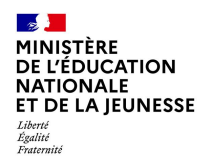

## **En l'absence de la Psy-En du collège (conseillère d'orientation) contactez le CIO d'Angers**

### **CIO Angers**

12 rue Papiau de la Verrie 49000 Angers

## 02 41 66 84 42

Courriel : [cio.0490786n@ac-nantes.fr](mailto:cio.0490786n@ac-nantes.fr)

Site web : <https://www.ac-nantes.fr/orientation-et-insertion/du-college-au-lycee/les-centres-d-information-et-d-orientation-601236.kjsp>

#### **Horaires d'ouverture**

Du Lundi au Mardi : de 09h00 à 12h30 de 13h30 à 17h00 Accueil ouvert pendant les vacances scolaires aux mêmes heures.

Le Mercredi : de 09h00 à 12h30 de 13h30 à 17h30

Accueil ouvert pendant les vacances scolaires aux mêmes heures.

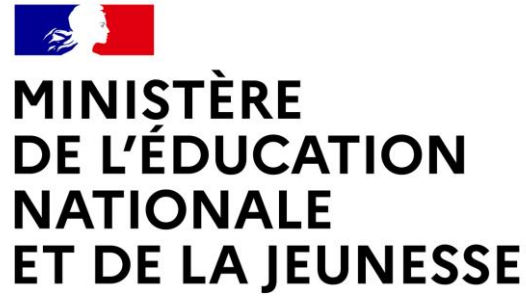

Liberté Égalité Fraternité

## **DES QUESTIONS?**

# **MERCI DE VOTRE ATTENTION**